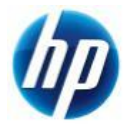

# **Z400,Z600,Z800 Windows**® **7 32bit** 版 **SAS** マニュアルインストール手順 **Ver1.0**

# 対象となる機種

- Z400
- Z600
- Z800

本手順書は SAS インターフェイスのハードディスクへの OS インストール方法となり、SATA インターフェイ スのハードディスクの方法ではありません。 事前に搭載しているハードディスクの種類をご確認頂くよう、お願い致します。

※SATA インターフェースのハードディスクでの方法は別の手順書として用意しております。

# 予めご用意いただくもの

以下の手順に従って設定を行って下さい。

- 1. Windows 7 Professional / Ultimate / Enterprise 32bit 版インストールメディア
- 2. Windows 7 Professional / Ultimate / Enterprise 正規ライセンス (プロダクトキーが必要)
- 3. 各種デバイスドライバー (HP [のサポート](http://www8.hp.com/jp/ja/support.html) Webよりダウンロードしたもの)
- 4. SAS RAID コントローラカード

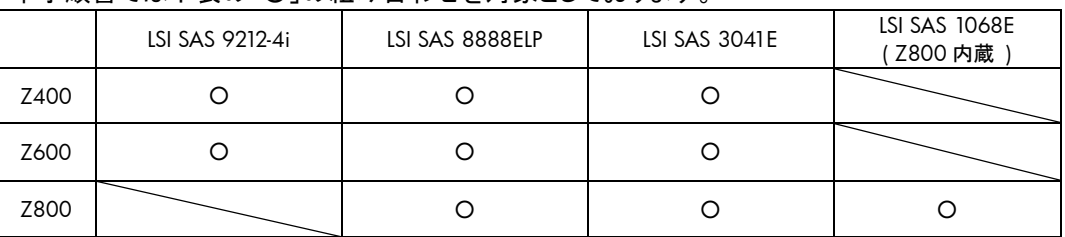

本手順書では下表の「〇」の組み合わせを対象としております。

- ※ 「1.」のエディション以外の[Starter]および[Home Premium]エディションは本手順の対象外となります。
- ※ ご使用になる環境により、Microsoft 社へのインターネットもしくは電話でのライセンス認証が発生する 場合があります。

# 注意事項

Windows 7 のマニュアルインストール関しましてはお客様の責任において充分検証をされた上でご使用い ただきますようお願い致します。

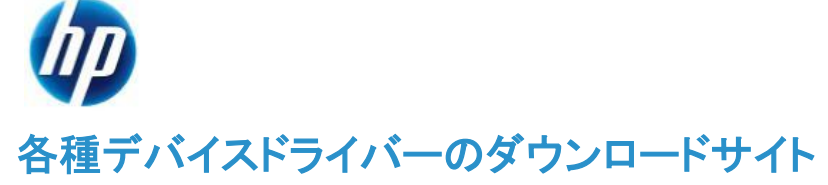

# ■ <http://www8.hp.com/jp/ja/support.html>

上記 Web ページへ移動し、[ステップ 1]の[ドライバー&ソフトウェアダウンロード]にチェックを入れ、続 いて[ステップ 2]の検索窓部分に機種名を半角英数字で入力し、[検索]をクリックします。 例:*Z400*

検索結果から、対象モデルの製品名のリンクをクリックします。

例:*Z400 Workstation*

[お使いの製品のオペレーティングシステムの選択]からインストールする Windows 7 のエディションへ のリンクをクリックすると、デバイスドライバーのダウンロードページが表示されます。

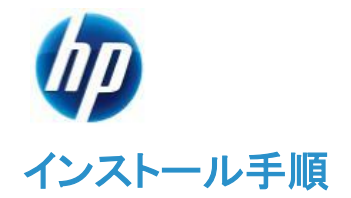

以下の手順に従って設定を行って下さい。

- ※ インストールを開始する前に、各Workstationの[ドライバー、ソフトウェアおよびファームウェアのダウ ンロード]サイトから最新の BIOS をダウンロードし、BIOS のアップデートを行ってください。BIOS のア ップデート方法は別の手順書として用意しております。
- ※ 本インストール手順は、上記の各Workstation のダウンロードサイトのデバイスドライバーを使用する ものとして記載しております。
- ※ Windows 7 をインストールする SAS インターフェースのハードディスクが各 LSI の SAS RAID コントロ ーラを通して Workstation から認識できる状態にしておいてください。
- ※ Windows 7 のインストール対象となるシステムディスクは、MBR(ブートローダ)などの情報がないよ うにクリーンな状態にしておいてください。(ディスクを初期化する方法は、巻末の付録を参照してくだ さい)

### **1. Windows 7** のインストール

#### **1.1.** インストール **DVD** からの起動

a) Windows 7 のインストール DVD を Z400 / Z600 / Z800 Workstation の DVD ドライブに挿入し、 DVD から起動します。

#### **1.2. Windows** のインストール

- a) DVD から起動すると Windows 7 のインストールウィザードが表示されます。 [インストールする言語]、[時刻と通貨の形式]、[キーボードまたは入力方式]、[キーボードの種類]を 設定し、[次へ(N)]をクリックします。
- b) [今すぐインストール(I)]をクリックします。
- c) マイクロソフトソフトウェアライセンス条項をご確認の上、[同意します(A)]にチェックし、[次へ(N)]
- d) インストールの種類を選択します。[新規インストール(カスタム)(C)]をクリックします。
- e) [Windows のインストール場所を選択してください。]というメニューが表示されるので、Windows をイ ンストールするディスクまたはパーティションを選択した状態で、[次へ(N)]をクリックします。

※SAS RAID コントローラカードのドライバーを手動でインストールしていない状態でも Windows 7 の インストール DVD に組み込まれているドライバーにより SAS ドライブが認識されています。

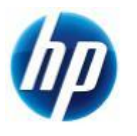

#### (参考情報)

※Windows 7 は既定で OS 領域とは別に約 100MB の「システムで予約済み」パーティションが作成されます。このパーティシ ョンにはブートローダ情報が格納されており、この領域がないと BitLocker の機能が利用できなくなります。

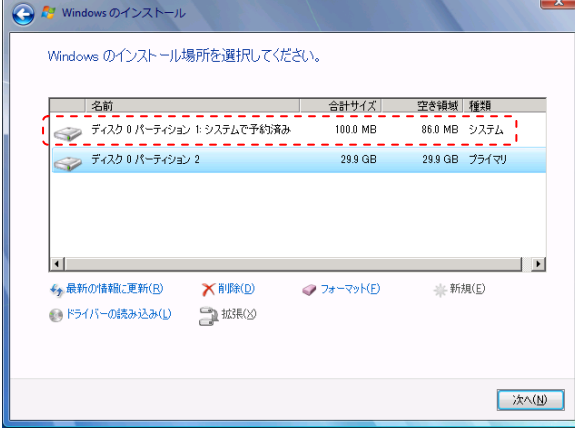

システムで予約済みパーティションを表示した例

f) [Windows のインストール中…]と表示され、Windows 7 のインストールが開始されますので、しばら くお待ちください。

[インストールの最終処理の実行中]項目までインストールが進みますと、システムが 2 回程度再起動 されます。

#### **1.3. Windows** のセットアップ

- a) 再起動後、Windows のセットアップウィザードが表示されます。 ユーザー名とコンピューター名の入力を求められますので、[ユーザー名を入力してください(例: John)(U)]と[コンピューター名を入力してください(T)]へ任意のものを入力し[次へ(N)]をクリックします。
- b) [ユーザーアカウントのパスワードを設定します]と表示されるので、先ほど入力したユーザー名に対 してパスワードを設定する場合は [パスワードを入力してください(推奨)(P)]と[パスワードをもう一度 入力してください(R)]の項目に対して同一のパスワードを入力してください。尚、パスワードを設定した 場合、[パスワードのヒントを入力してください(H)]項目の入力も必須となりますので、パスワード失念 用としてパスワードのヒントとなるキーワードを入力し、[次へ(N)]をクリックします。 また、パスワードを設定しない場合は、すべて未入力で[次へ(N)]をクリックします。 (※パスワードの設定および編集はいつでも行えます)
- c) プロダクトキーが求められるライセンスの場合は、ここで[Windows のプロダクトキーを入力してくださ い]というメニューが表示されます。あとでプロダクトキーを入力する場合は未入力で[次へ(N)]をクリ ックします。 ここでプロダクトキーを入力する場合は、25 桁のプロダクトキーを入力してください。プロダクトキーは インストールメディア付属の COA ラベルまたは情報システム管理者にご確認ください。 [オンラインになったとき、自動的に Windows のライセンス認証の手続きを行う(A)]にチェックが入っ ていると、インターネット接続ができる状態になったら自動的にライセンス認証が行われます。[次へ (N)]をクリックします。尚、プロダクトキーの入力や変更も後ほど行うことができます。
- d) [コンピューターの保護と Windows の機能の向上が自動的に行われるように設定してください]の項 目では適切な設定を 3 つから選びクリックしてください。

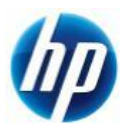

- e) [日付と時刻の設定を確認します]の項目では、タイムゾーンや日付、時刻を設定し、[次へ(N)]をクリ ックします。
- f) 利用可能なネットワークアダプタが検出されている場合、[お使いのコンピューターの現在の場所を選 択してください]項目が表示されますので、3 つのうち適切なネットワーク設定をクリックしてください。
- g) これで Windows のセットアップが完了し、Windows 7 のデスクトップへログオン可能となります。 パスワードを設定された場合は、パスワードを入力し、デスクトップへログオンしてください。パスワー ド未入力の場合は、自動的にログオンされます。 最後に DVD ドライブから Windows 7 インストール DVD を取り出してください。

# **2.** デバイスドライバーの設定

# **2.1.** デバイスマネージャーでの確認(追加デバイスドライバーインストール前)

デスクトップ左下の[スタート]をクリックし、下部の[プログラムとファイルの検索]窓に[devmgmt.msc]と 入力し、エンターキーを押します。[デバイスマネージャ]が起動します。

標準ハードウェア構成および工場出荷時の BIOS 設定で、Windows 7 をマニュアルインストールした 直後は、すべてのデバイスドライバーが正常な状態で表示されていますので、基本的には追加でイ ンストール必須のデバイスドライバーはありません。

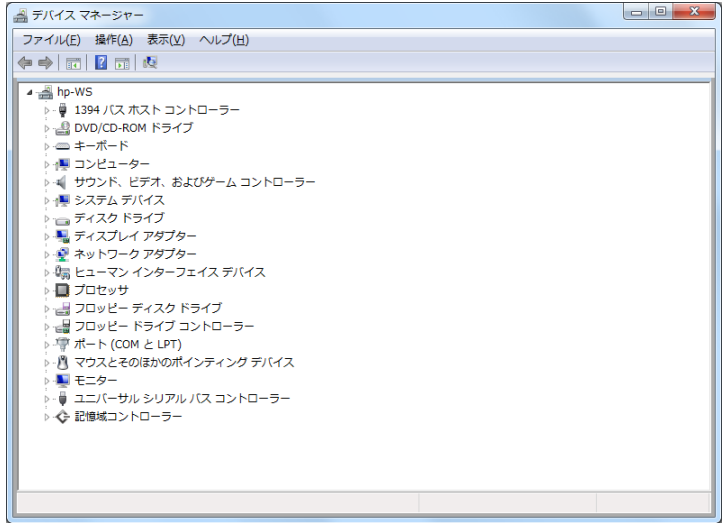

インストール直後のデバイスマネージャーの状態例

# **2.2.** その他バージョンアップをお勧めするデバイスドライバーについて

標準ハードウェア構成ならびに工場出荷時の BIOS 設定の場合、これまでの手順により全てのデバイス ドライバーがインストールされますが、グラフィックスとネットワーク、オーディオデバイス、SAS RAID コント ローラ(LSI SAS 9212-4i と LSI SAS 8888ELP)については、お客様の環境ごとに最適なバージョンのドライ バーを検証の上、ご使用いただきますようお願い致します。

### 【グラフィックスドライバーについて】

HP [のサポート](http://www8.hp.com/jp/ja/support.html) Webより、ご使用になるアプリケーションのベンダーから認証がとれているバージョンの グラフィックスドライバーをダウンロードし、インストールしてください。

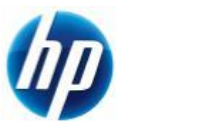

#### 【ネットワークドライバーについて】

Windows 7 のインストール DVD に組み込まれている[Broadcom NexXtreme Gigabit Ethernet Driver] は若干古いバージョンとなります。最新バージョンが必要な場合は、HP [のサポート](http://www8.hp.com/jp/ja/support.html) Webより、最適なバー ジョンのネットワークドライバーをダウンロードの上、インストールしてください。

# 【オーディオドライバーについて】

Windows 7 のインストール DVD に組み込まれている[Realtek High Definition Audio Driver]は若干古 いバージョンとなります。最新バージョンが必要な場合は、HP [のサポート](http://www8.hp.com/jp/ja/support.html) Webより、最適なバージョンの オーディオドライバーをダウンロードの上、インストールしてください。

### 【**SAS RAID** コントローラ用のドライバーについて】

Windows 7 のインストール DVD に組み込まれている LSI の SAS RAID コントローラ用のドライバーは若 干古いバージョンとなります。最新バージョンが必要な場合は、各カード毎のアップデート手順をご参照く ださい。(LSI SAS 9212-4i、LSI SAS 8888ELP のみ)

# **LSI SAS 9212-4i** の場合

- a) hp [のサポート](http://www8.hp.com/jp/ja/support.html) Webにアクセスし、下記のドライバーをダウンロードします。 (※2011 年 1 月時点での最新版) [LSI SAS 9212-4i Driver for Microsoft Windows 7 (32-bit Editions)] [2.0.29.10 Rev. A (24 1 2011)] [sp50614.exe (516 KB)]
- b) ダウンロードした[sp50614.exe]を管理者権限で実行します。 [LSI SAS 9212-4i Windows 7 - InstallShield Wizard]が起動します。 [Next] ⇒ ライセンス情報を確認の上、[I accept the terms in the license agreement]にチェックを 入れ、[Next] ⇒ ドライバーファイルを出力する場所は既定のままで[Next] ⇒ [Finish]でウィザー ドが終了します。
- c) デスクトップ左下の[スタート]をクリックし、下部の[プログラムとファイルの検索]窓に[devmgmt.msc]と 入力し、エンターキーを押します。[デバイスマネージャー]が起動します。
- d) デバイスマネージャーの[記憶域コントローラー]⇒[LSI Adapter, SAS2 2008 Falcon]を右クリックし、 [ドライバーソフトウェアの更新(P)]をクリックします。
- e) ウィザードが起動するので、[コンピューターを参照してドライバーソフトウェアを検索します(R)]をクリッ クします。
- f) [次の場所でドライバーソフトウェアを検索します:]と表示されるので、[参照]をクリックし、手順 b)で出 力したドライバーのフォルダを選択し、[OK]をクリックし、[次へ(N)]をクリックします。 ※既定では[C:¥SWSETUP¥SP50614]
- g) ドライバーの更新が開始されます。完了すると[ドライバーソフトウェアが正常に更新されました。]と表 示されるので、[閉じる(C)]でウィザードを終了します。
- h) [ハードウェア設定が変更されました。これらの変更を有効にするためにはコンピューターを再起動し なければなりません。今コンピューターを再起動しますか?]というダイアログメッセージが表示される ので、[はい(Y)]をクリックし、コンピューターを再起動します。

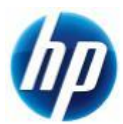

i) 再起動後、デバイスマネージャーを起動し、ドライバーのバージョンが最新になっているかどうかの確 認を行います。

#### **LSI SAS 8888ELP** の場合

- a) HpのサポートWebではこのバージョンのドライバーが提供されていませんので、LSI[の製品ページよ](http://www.lsi.jp/storage_home/products_home/internal_raid/megaraid_sas/megaraid_sas_8888elp/index.html) り、下記のドライバーをダウンロードします。 (※2011 年 1 月時点での最新版) [Windows 7 (32-bit) (MegaRAID Release 4.6)] [4.32.0.32] [MID\_1433937\_Win7\_x86\_Signed\_Driver\_4.32.0.32.zip (159 KB)]
- b) ダウンロードした[MID\_1433937\_Win7\_x86\_Signed\_Driver\_4.32.0.32.zip]をデスクトップ上に解凍 します。(フォルダが作成されます)
- c) デスクトップ左下の[スタート]をクリックし、下部の[プログラムとファイルの検索]窓に[devmgmt.msc]と 入力し、エンターキーを押します。[デバイスマネージャー]が起動します。
- d) デバイスマネージャーの[記憶域コントローラー]⇒[LSI Logic MegaRAID SAS 8888ELP RAID Controller]を右クリックし、[ドライバーソフトウェアの更新(P)]をクリックします。
- e) ウィザードが起動するので、[コンピューターを参照してドライバーソフトウェアを検索します(R)]をクリッ クします。
- f) [次の場所でドライバーソフトウェアを検索します:]と表示されるので、[参照]をクリックし、手順 b)で解 凍したデスクトップにあるフォルダを選択し、[OK]をクリックし、[次へ(N)]をクリックします。
- g) ドライバーの更新が開始されます。完了すると[ドライバーソフトウェアが正常に更新されました。]と表 示されるので、[閉じる(C)]でウィザードを終了します。
- h) [ハードウェア設定が変更されました。これらの変更を有効にするためにはコンピューターを再起動し なければなりません。今コンピューターを再起動しますか?]というダイアログメッセージが表示される ので、[はい(Y)]をクリックし、コンピューターを再起動します。
- i) 再起動後、デバイスマネージャーを起動し、ドライバーのバージョンが最新になっているかどうかの確 認を行います。

### **2.3.** その他インストールをお勧めするツールについて

SAS RAID コントローラカードを搭載していますので、ストレージ管理ツールをインストールされることをお 勧め致します。以下の手順により[LSI Logic MegaRAID Storage Manager]のインストールおよび起動を 行います。

a) hp [のサポート](http://www8.hp.com/jp/ja/support.html) Webにアクセスし、下記のツールをダウンロードします。 (※2011 年 1 月時点での最新版) [LSI Logic MegaRAID Storage Manager for LSI MegaRAID SAS Controllers] [6.90.05 Rev. A (1 12 2010)] [sp50926.exe (38 MB)]

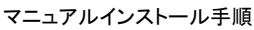

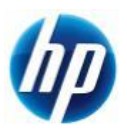

a) ダウンロードした[sp50926.exe]を管理者権限で実行します。 [LSI Logic MegaRAID Storage Manager for LSI SAS Controllers]のインストールウィザードが起動し ます。

[Next] ⇒ ライセンス条項を確認の上、[I accept the terms in the license agreement]にチェックを 入れ、[Next] ⇒ ファイルの保存場所を設定し、[Next]。

b) 続いて[MegaRAID Storage Manager v6.90.0500]のインストールウィザードが起動します。

[Next] ⇒ ライセンス条項を確認の上、[I accept the terms in the license agreement]にチェックを 入 れ 、 [Next] ⇒ [Organization] に 任 意 の 組 織 名 を 入 力 ⇒ [Allow availability of this application for:]は[All users]か[Only for current user (ユーザ名)]のどちらかを選択し、[Next] ⇒ [Destination Folder]は変更する必要がなければそのままの状態で[Next] ⇒ [Setup Type]は既定 のまま全機能をインストールする場合はそのままの状態で[Next] ⇒ [Ready to Install this Program]のメニューで[Install]をクリック。管理ツールのインストールが開始されます。 インストール完了後、[Finish]をクリックし、インストールウィザードを終了します。

尚、お使いのネットワーク環境により異なりますが、MegaRAID Storage Manager はネットワークで 管理されますので、インストール完了時に次のような Windows のファイアウォールに関する警告メッ セージが出る場合があります。

このメッセージが出た場合は、通信を許可するようにしてください。許可しないと MegaRAID Storage Manager が正常に起動しません。

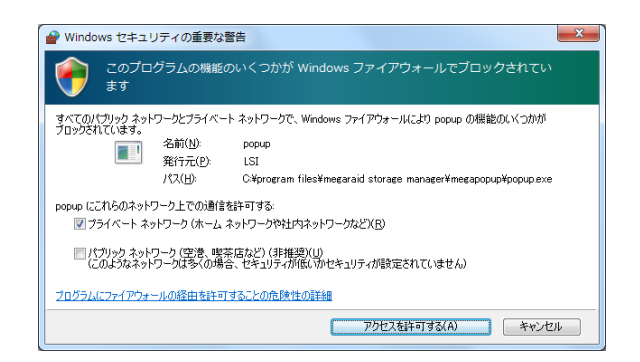

c) デスクトップに[MegaRAID Storage Manager]のアイコンが自動生成されますので、実行します。 ※すべてのプログラムから起動する場合は、[スタート]-[すべてのプログラム]-[MegaRAID Storage Manager]-[Startup UI]となります。

インストール完了時と同じように、お使いの環境によって異なりますが、Windows のファイアウォール に関する警告メッセージが再び表示される場合があります。これに関しましても通信を許可しないと MegaRAID Storage Manager が正常に稼働しませんので、許可してください。

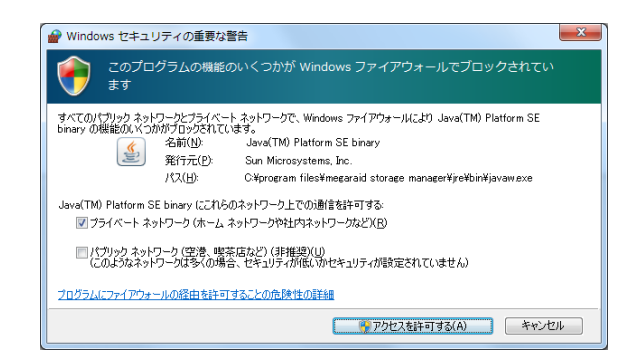

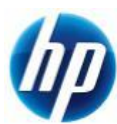

尚、 [スタート]-[コントロールパネル]-[Windows ファイアウォール]-[ Windows ファイアウォールを介し たプログラムまたは機能を許可する]からファイアウォール設定の確認および変更ができます。

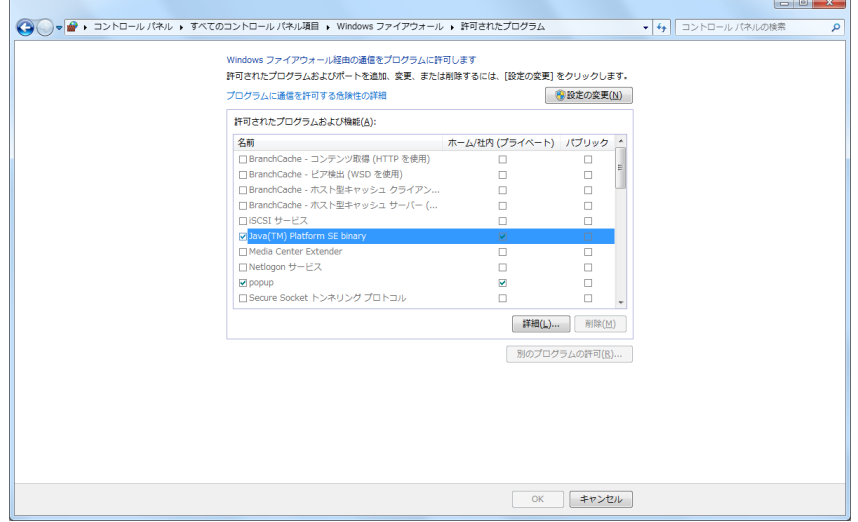

d) 次のような画面が出ますので、接続するホストを選択し、[Login]をクリックします。

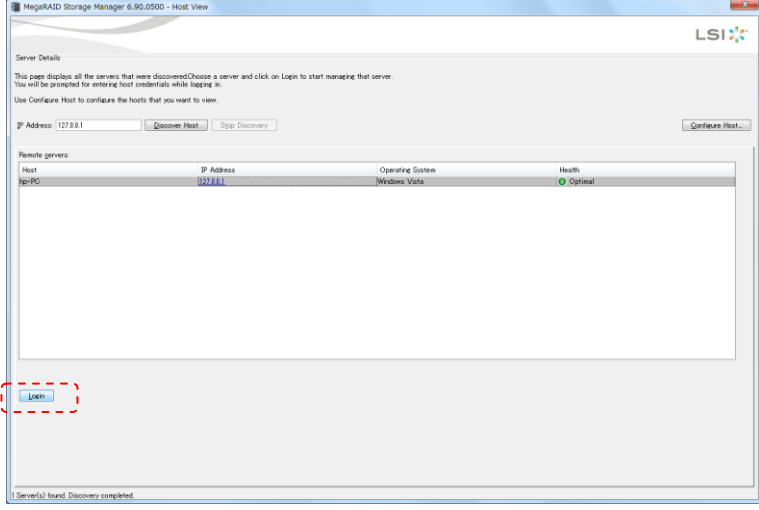

e) ログインするユーザー情報を求められます。 現在 Windows にログオン中のユーザーアカウントのユーザー名、パスワードを入力し、[Login]をクリ ックします。

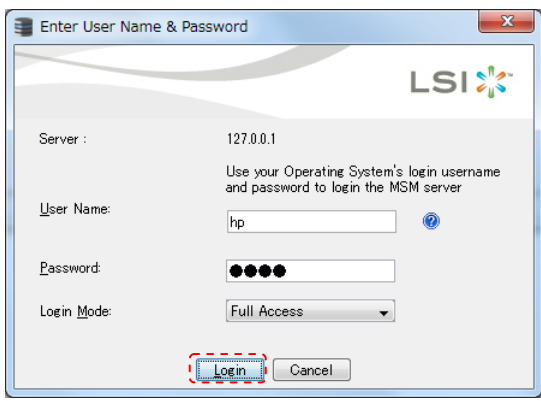

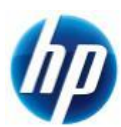

f) ログインに成功すると管理画面が表示されます。

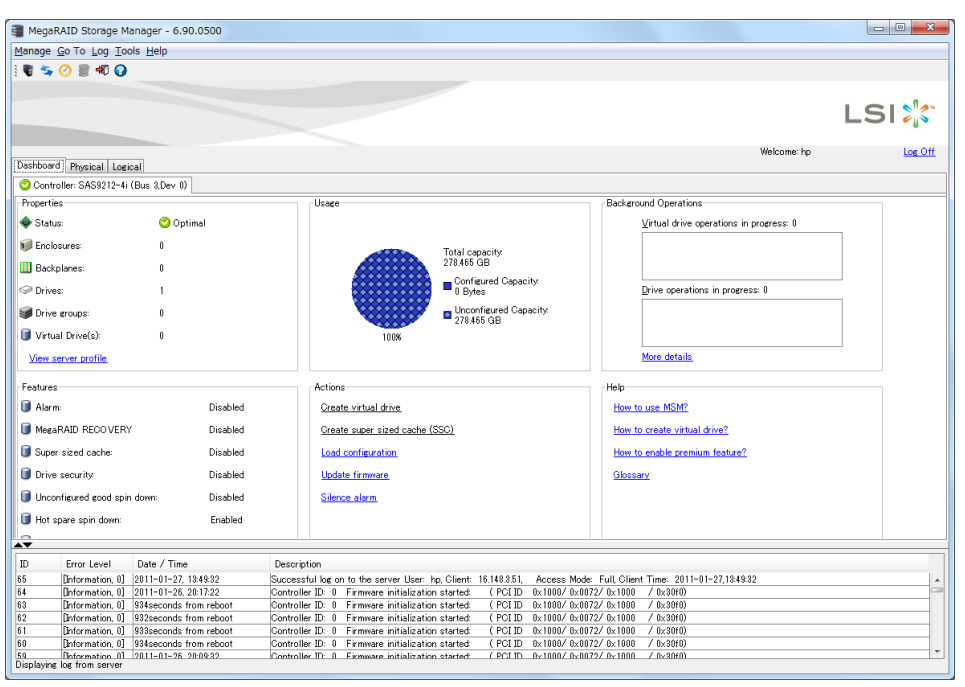

※その他 MegaRAID Storage Manager の使い方につきましては、[Help]-[Contents]からヘルプ(HTML)を ご参照ください。

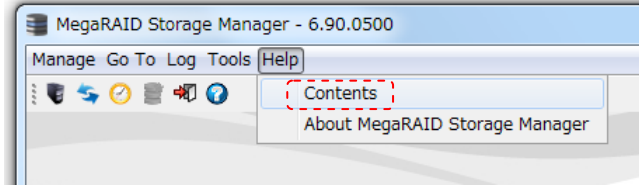

Z400, Z600, Z800 への Windows 7 32bit 版 SAS マニュアルインストールは以上で完了となります。

以上

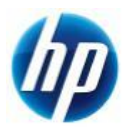

# 付録:ディスクの初期化方法について

ここでは、Windows 7 のインストール対象となるハードディスクの初期化が必要な場合の初期化手順を 解説致します。

この付録では例として、

・ハードディスク 0 (容量 80GB、フォーマット済み、システム領域あり)

・ハードディスク 1 (容量 120GB、未フォーマット)

上記の 2 本のハードディスクが搭載されているマシンの[ハードディスク 0]を初期化し、そのディスクに対し て Windows 7 をインストールするというケースを想定して記載しております。

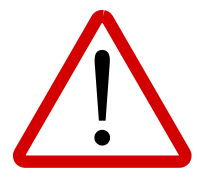

※注意事項※ ディスクの初期化を行うと、元データが削除されてしまいます。 必要なデータは予め外部メディア等にバックアップを取られた上で、慎重に作業を進め ていただくようお願い致します。

- **1.** ディスクの初期化手順
	- **1.1.** はじめに

マニュアルインストール手順本編の [**1.2. Windows** のインストール]の[ d) インストールの種類 を選択します]まで作業を進めてください。

# **1.2.** ディスクの初期化手順例

a) [Windows のインストール場所を選択してください。]というメニューが表示されます。 この例では、ディスク0はすでにシステムディスクとなっており、そのディスクの初期化を行う流れを記 載致します。

[ドライブオプション(詳細) (A)]をクリックします。

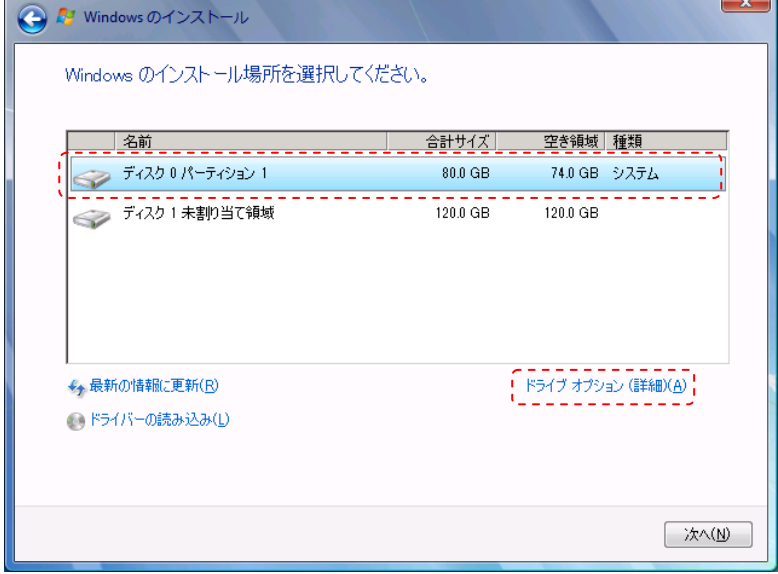

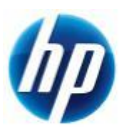

b) 削除するパーティションがあるディスク 0 を選択した状態で、[削除(D)]をクリックします。 ※ここで削除を選択すると、元データの復旧は困難になりますので、慎重に作業を進めてください。

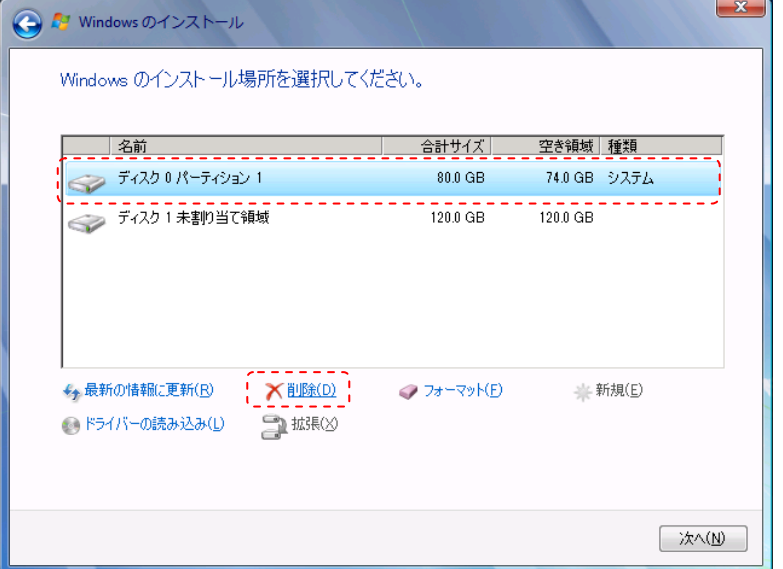

c) 確認のためのメッセージが表示されますので、[OK]をクリックします。 ※環境によりこのメッセージが出ない場合もあります。

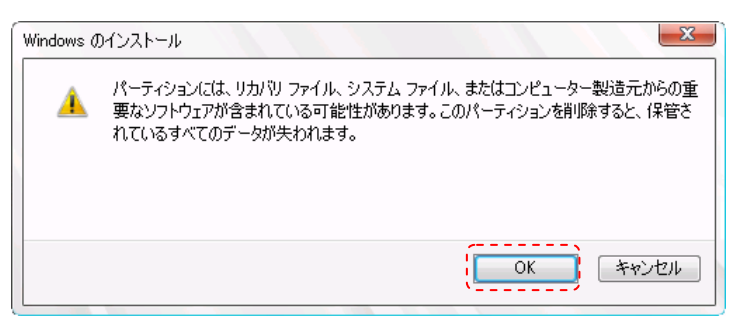

d) 削除をすると、ディスク 0 は[未割り当て領域]に変更されます。続いて、[新規(E)]をクリックします。

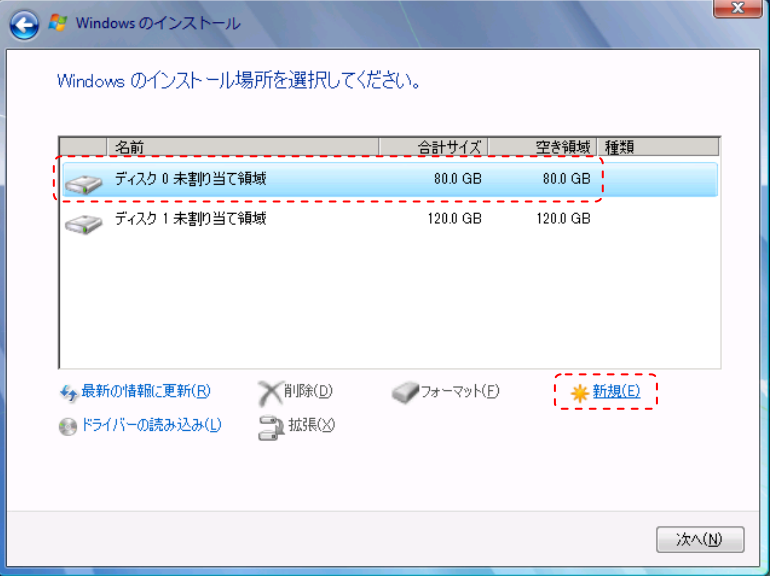

e) 作成するパーティションのサイズを聞かれますので、そのまま[適用(P)]をクリックします。

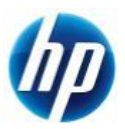

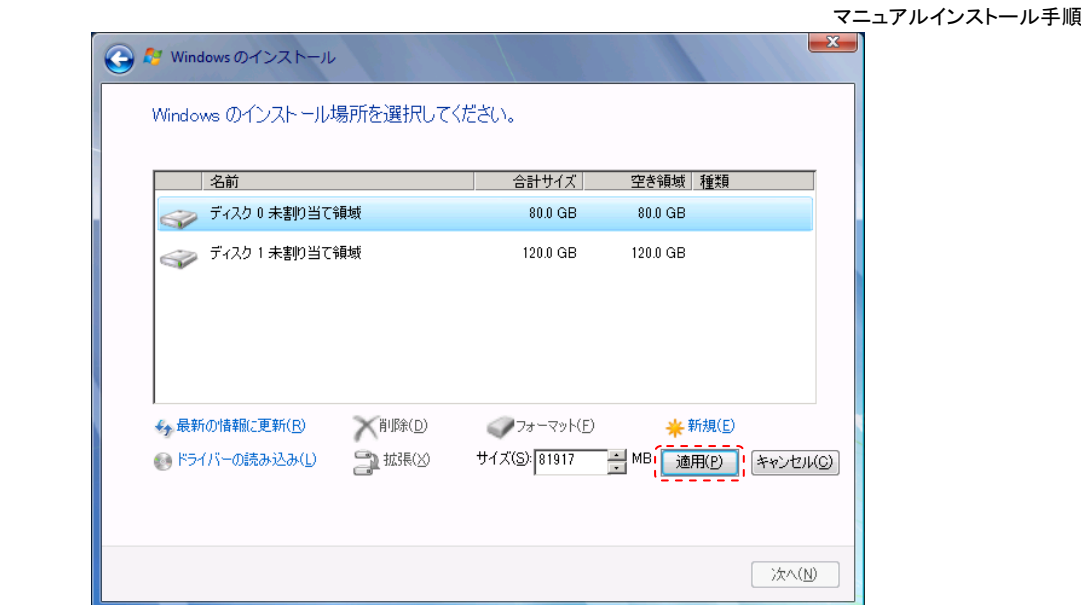

f) システムファイル用に追加のパーティションが作成される旨の確認メッセージが表示されますので、 [OK]をクリックします。(※Windows 7 は既定で追加領域を作成します)

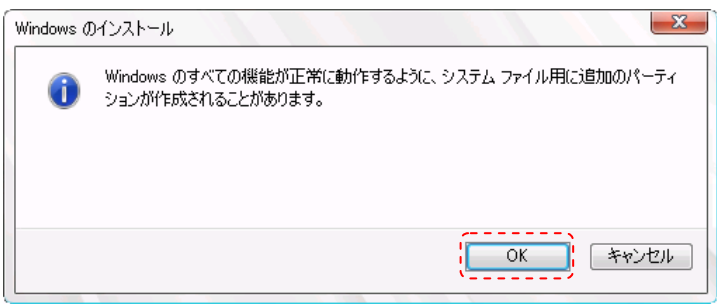

g) ディスク 0 に 2 つのパーティションが作成されました。約 100MB のものは[システムで予約済み]領域 で、もう 1 つは OS 用領域となります。OS 用領域であるパーティション 2 を選択した状態で、[次へ] をクリックします。

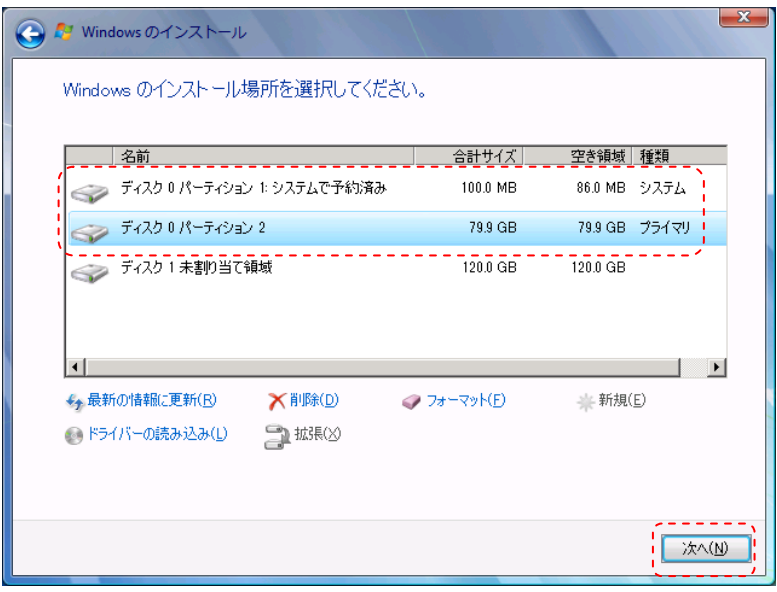

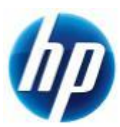

h) Windows 7 のインストールが開始されます。残りは、マニュアルインストール手順本編の [**1.2. Windows** のインストール]の[ f) ]を参照してください。

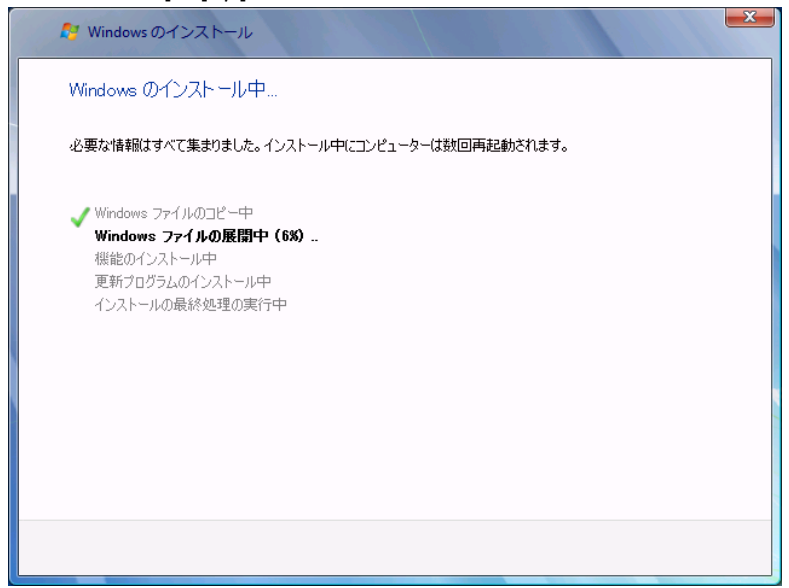

※(参考情報)

Windows 7 のインストール完了後、デスクトップ左下の[スタート]をクリック、下部の[プログラムとファイルの検 索]窓に[diskmgmt.msc]と入力し、エンターキーを押します。[ディスクの管理]が起動しますので、ディスクの詳 細な状態を確認することができます。

下の画像の場合、ディスク内に 2 つのパーティションが作成されていることが分かります。

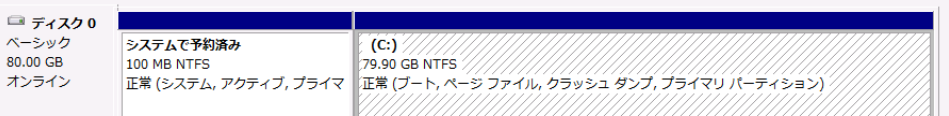

Windows 7 のインストールウィザード上でのディスク初期化手順例は以上となります。

以上